# The Complete Guide to Mold Making with SOLIDWORKS 2024 Basic through Advanced Techniques

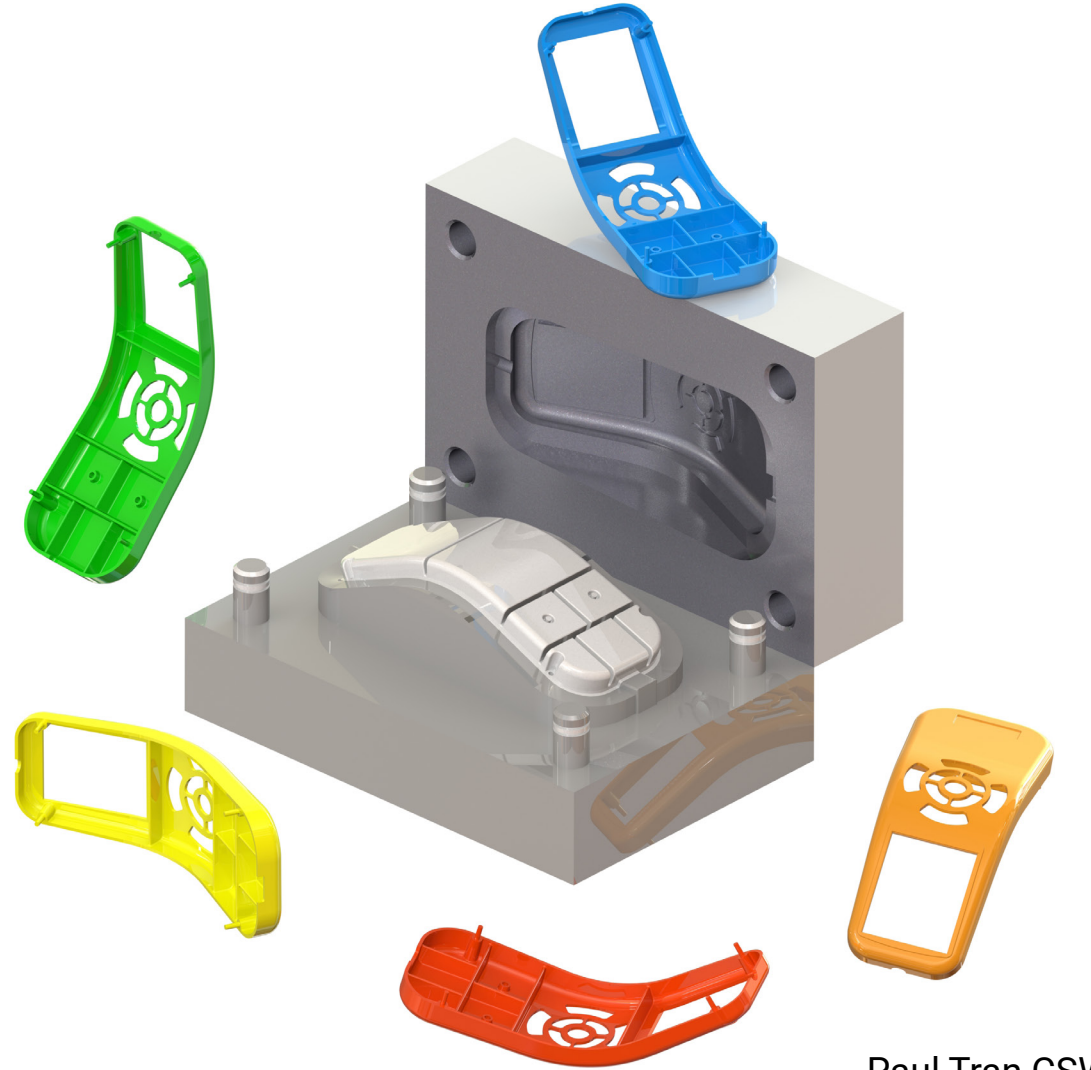

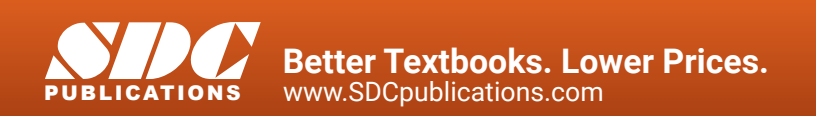

Paul Tran CSWE, CSWI

## Visit the following websites to learn more about this book:

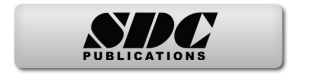

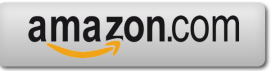

Google books

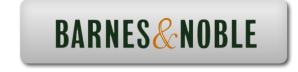

# TAPTER 2 Surface Repair

A lot of times, import files such as Parasolid, STEP, IGES,

ACIS, and others may fail to produce solid or surface geometry because not all CAD systems support the same features, tolerances, or simply there are gaps and overlaps existing in the model.

This lesson will teach us some of the methods to repair the errors found in a surface model as well as converting it into a solid part.

#### **1. Opening a Parasolid document:**

#### Select **File, Open**.

Open a Parasolid document named: **Mouse.x\_b**

#### **2. Running Import Diagnostics:**

 The Import Diagnostics dialog appears when a Non-SOLIDWORKS native document is opened.

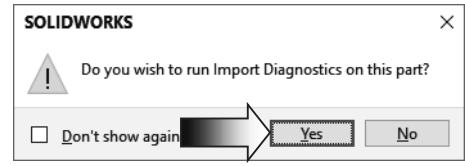

Import diagnostics repairs faulty surfaces, heals gaps between surfaces, knits repaired surfaces into closed bodies. *(Note: 3D Interconnect should be disabled for this lesson.)*

Click **YES** to run the Import Diagnostics utility.

 There are **4 gaps** found in the model. They are displayed under the Gap Between Faces section.

#### Click **Attempt to Heal All** (arrow).

 Both options Heal Gaps and Remove Gaps do not produce the desire results. We will repair the gaps and overlaps manually instead.

 $Click$  **Cancel**  $\vert$   $\times$   $\vert$ 

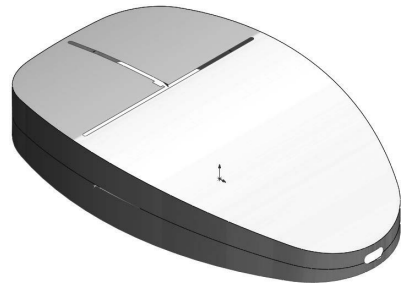

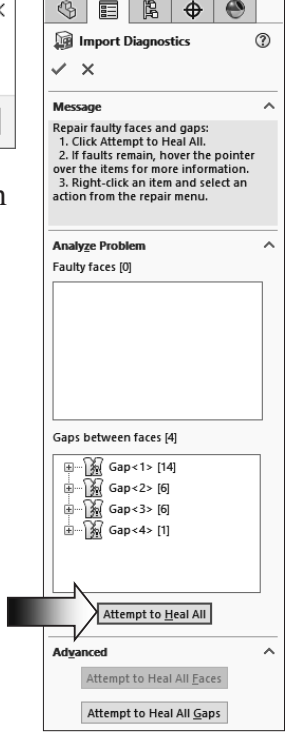

#### **3. Examining the small surfaces:**

 There are small slivers existing in the model. Zoom in on the t-shaped slot on top of the surface model.

 There is a small triangular surface and a rectangular cutout in this area.

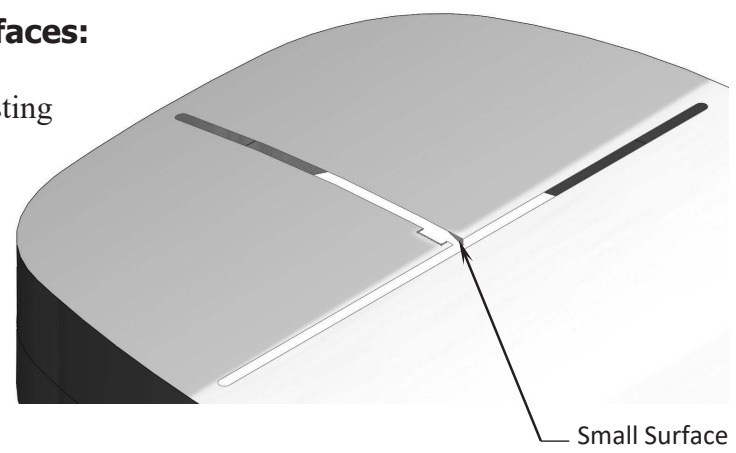

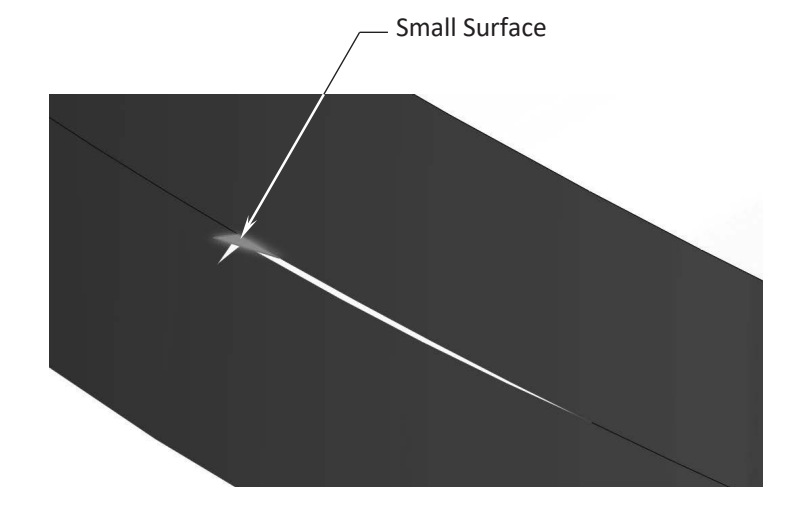

 On the left side of the model, there is a gap and a small triangular surface in this area.

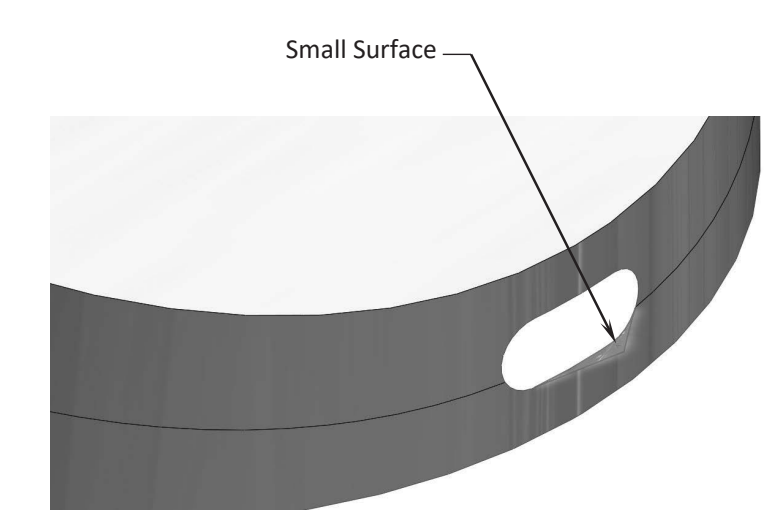

 On the right end of the model, there is also a small triangular surface that did not get trimmed correctly.

#### **4. Deleting surfaces:**

First, we will delete the 3 small triangular surfaces.

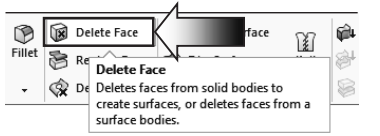

Switch to the **Surfaces** tab and click **Delete Face** (arrow).

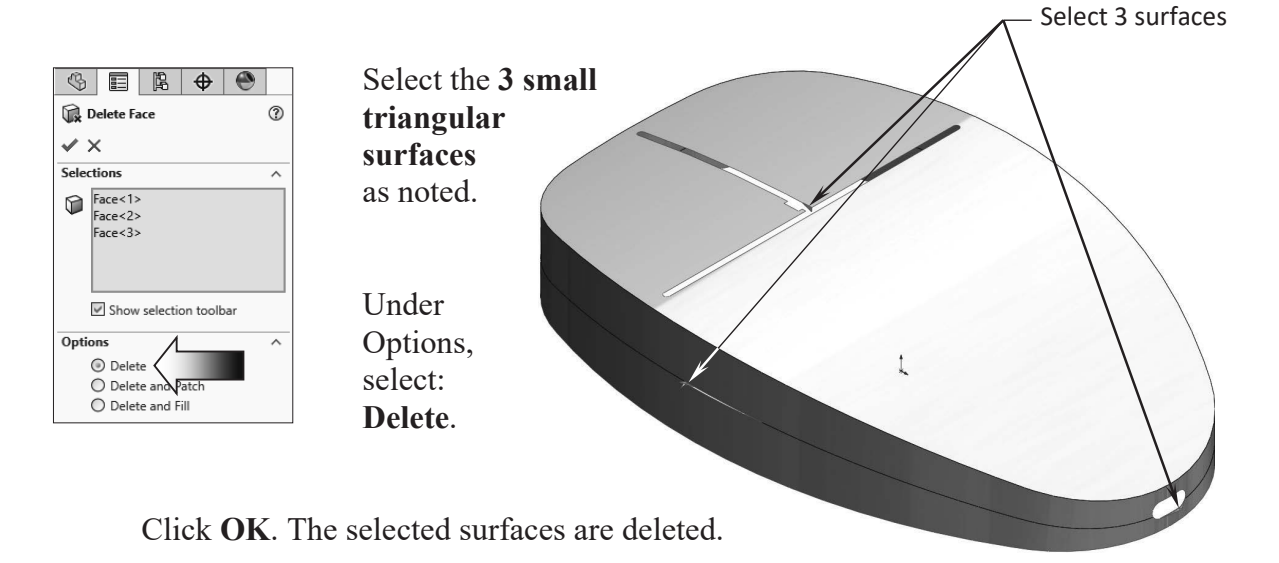

#### **5. Deleting hole:**

 Next, we will delete the t-shaped lot on the top of the surface model.

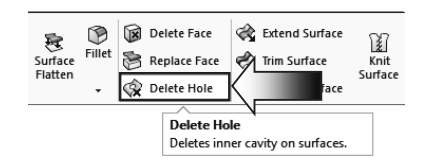

Click **Delete Hole** on the **Surfaces** tab (arrow).

Under Selections, select the **13 edges** as indicated below.

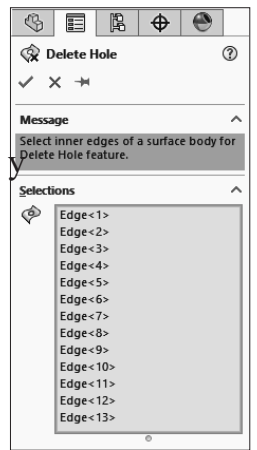

Select 13 edges (Note: right-click an edge and pick: Select-Tangency would be a little quicker.) Click **OK**. The opening is removed and the surface is healed.

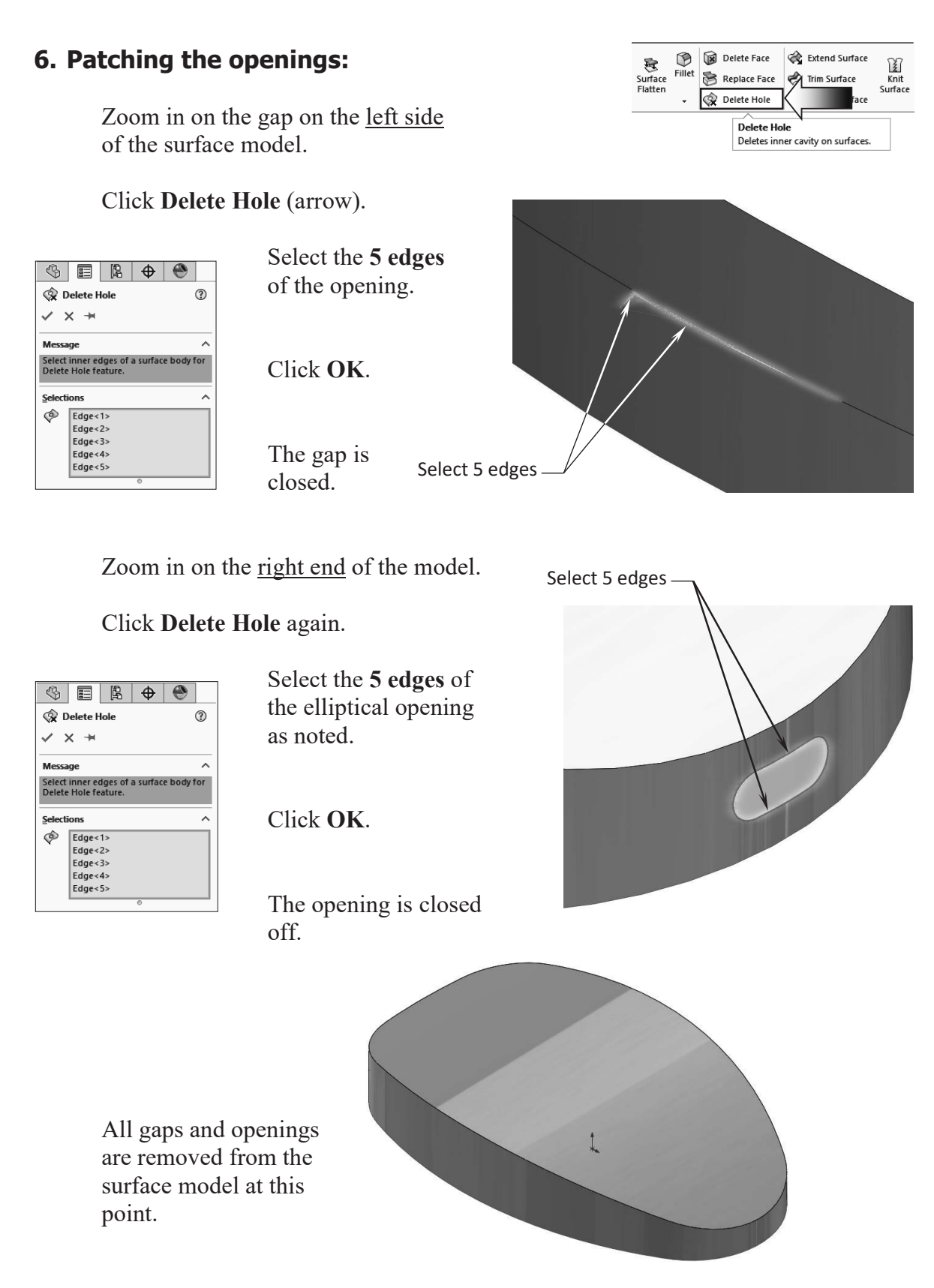

#### **7. Adding draft:**

 A plastic injection molded part must have adequate drafts added to all surfaces so that it can be ejected from the mold easily.

 The surfaces on the sides of this surface model do not have any drafts at this point. We will add a 3 degrees draft to those surfaces now.

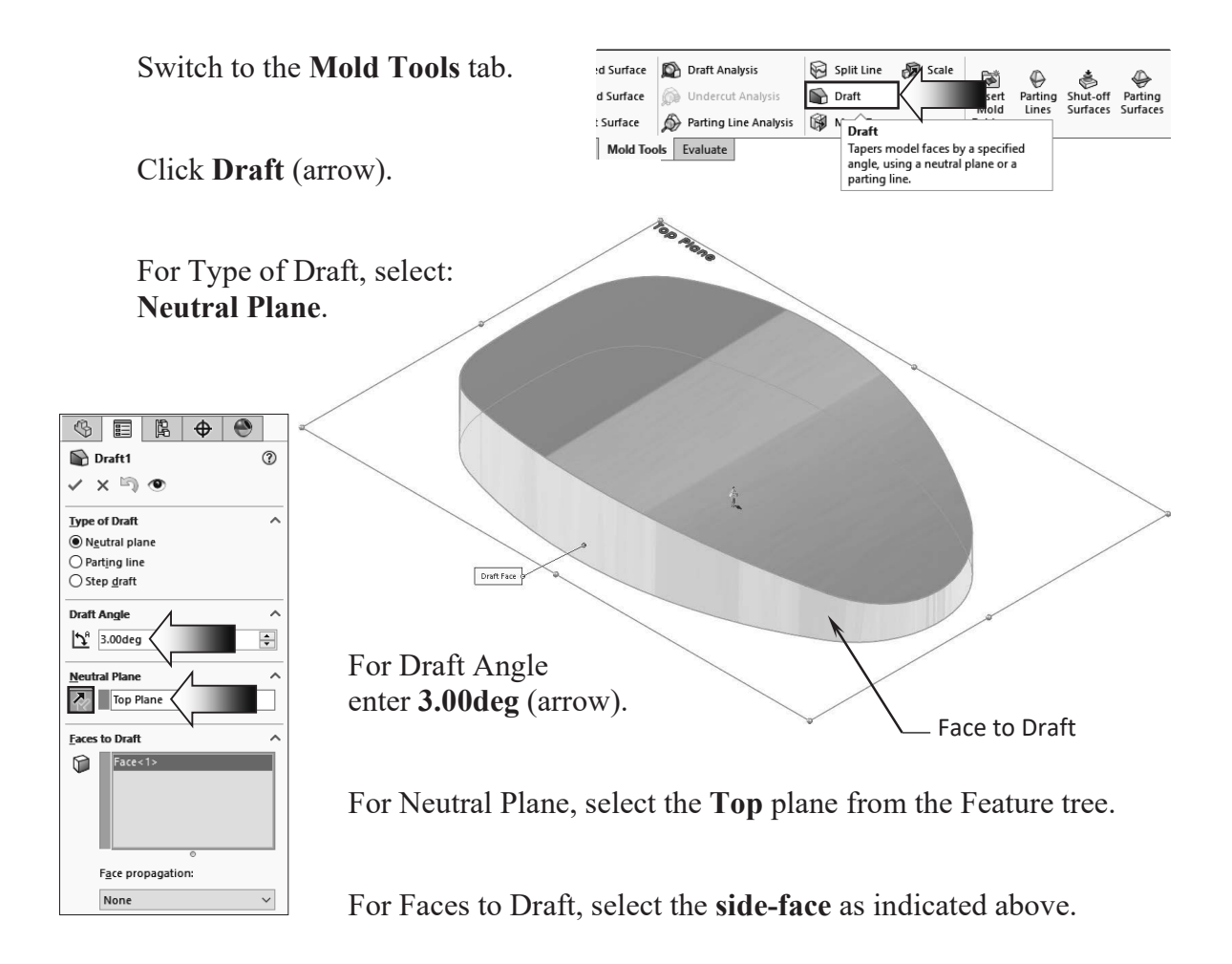

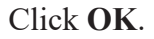

Change to the **Front** orientation to inspect the draft angle on the sides of the model.

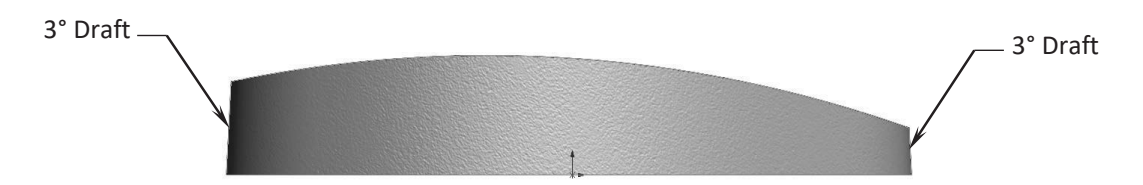

#### **8. Creating a split line feature:**

 The Split Line tool splits a surface into 2 surfaces so that each surface can be modified individually.

Select the **Front** plane and open a new sketch.

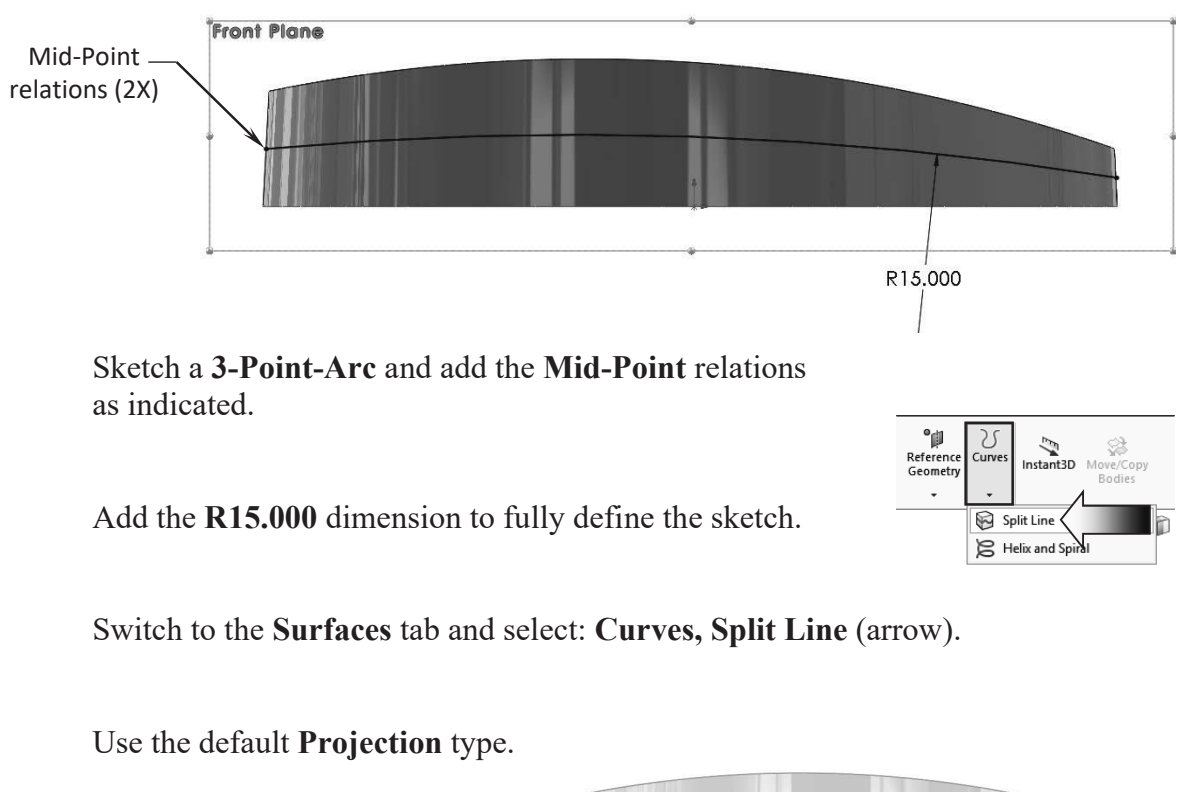

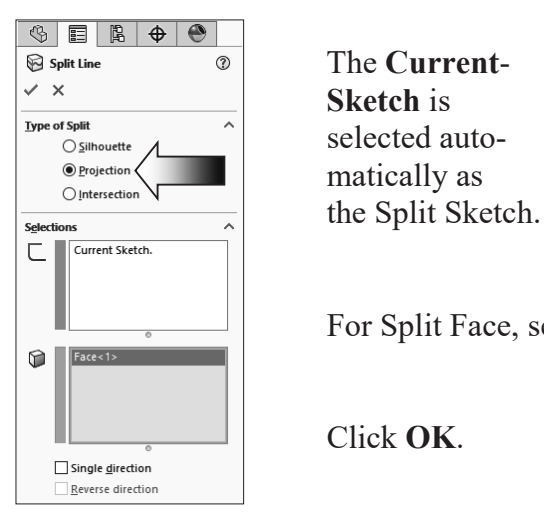

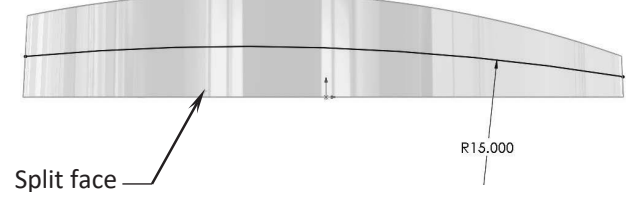

For Split Face, select the **side-face** of the model as indicated.

Click **OK**.

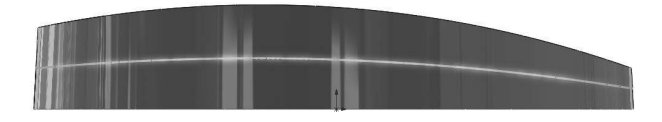

#### **9. Creating a face fillet:**

 The Split Line created in the last step will be used as a boundary (or Hold Line) to determine the face fillet shape. The radius of the fillet is driven by the distance between the hold line and the edge to fillet.

#### Click **Fillet**.

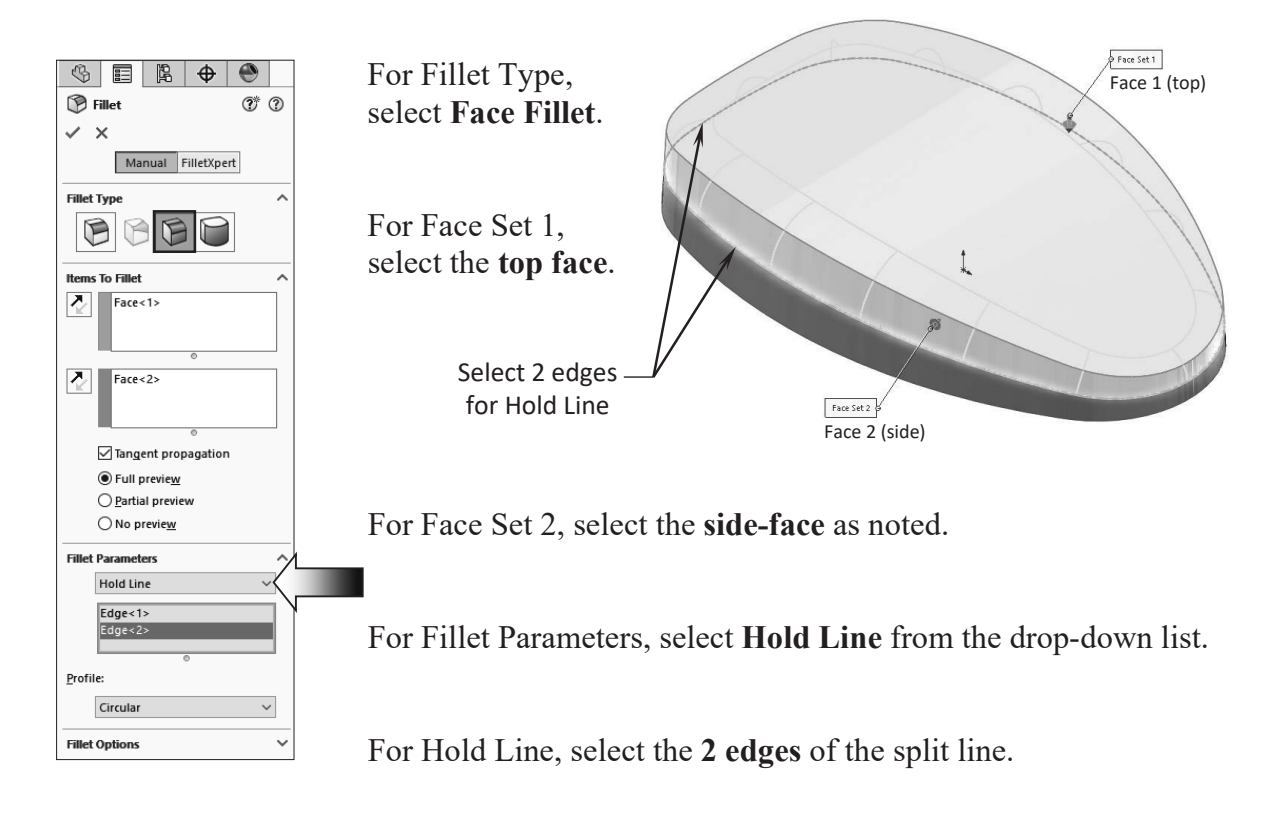

 Leave all other parameters at their defaults.

Click **OK**.

 The fillet shape and size were determined by the hold line (or the boundary of the split line). Notice the fillet on the right end is smaller than the one on the left.

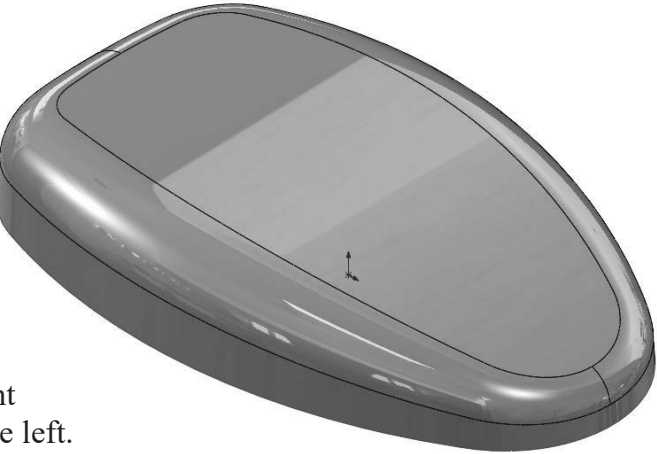

#### **10. Adding thickness:**

The surface model can now be thickened into a solid model so that other features can be added to it.

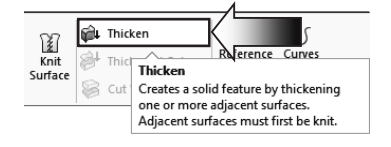

To rotate the model to the similar orientation as the one shown below, or click the following:

**\* Control + 7 = Isometric View**, and then: **\* Shift + Up Arrow Key Twice = Reverse Isometric View**.

Switch to the **Surfaces** tab and click **Thicken** (arrow).

For Thicken Parameter, select the **Surface Model**.

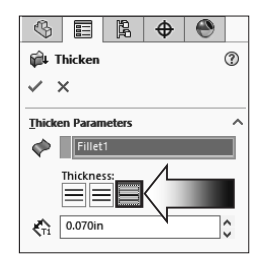

For Thicken Direction, select: **Inside** (arrow).

For Thickness, enter **.070in.**

Click **OK**.

The surface model is thickened into a solid model, and a thickness of .070" is added to the inside wall.

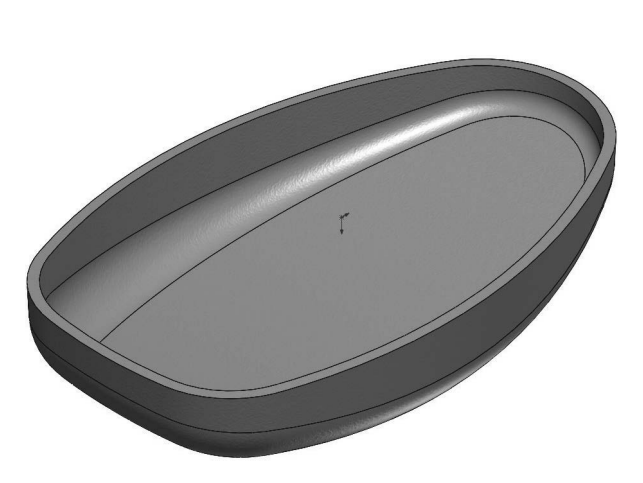

#### **11. Creating a recess cut:**

The recess feature helps align the two plastic parts and also enhances their overall appearance.

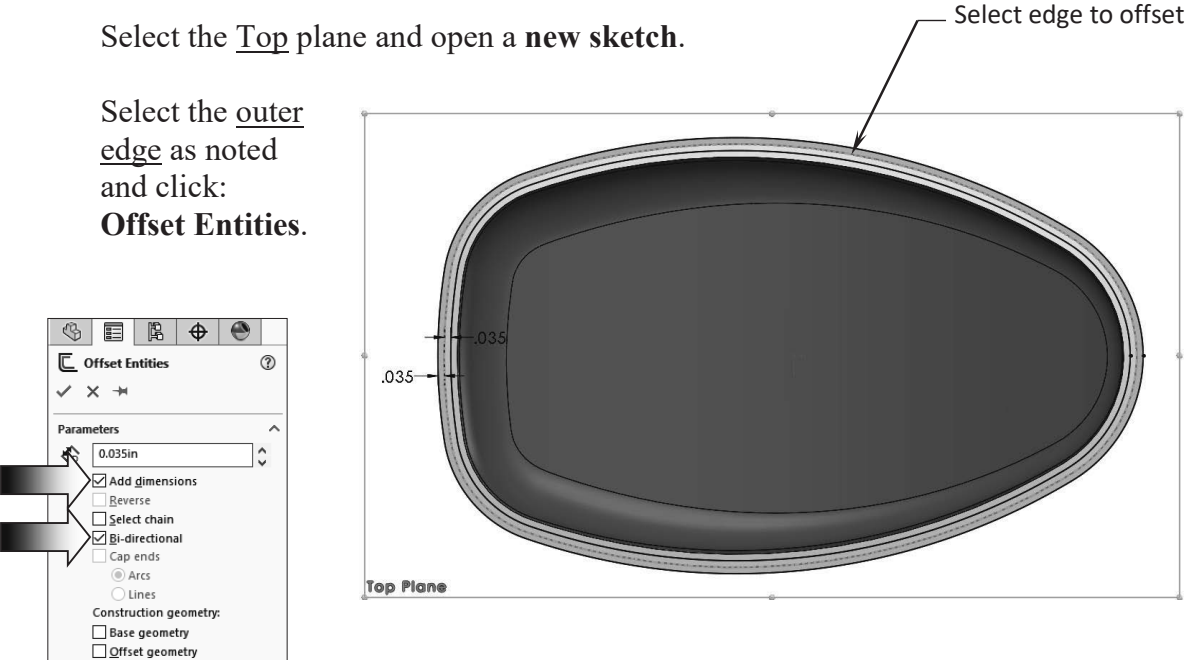

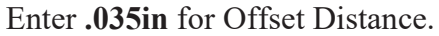

Enable the checkboxes: **Add Dimensions** and **Bi-Directional** (arrow), click **OK**.

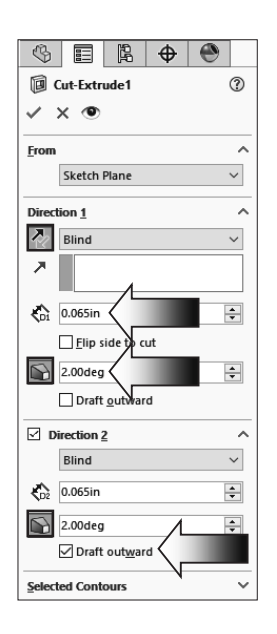

Switch to the **Features** tab and click **Extruded Cut**.

Use the default **Blind** type.

 Click **Reverse** and enter **.065in**. for depth.

 Enable the **Draft** button and enter **2.00deg**.

 Enable the **Direction 2**  checkbox and apply the same parameters as the first. Click **Draft Outward** for direction 2 and click **OK**.

 The recess cut feature is created. It is .065 inches deep and has a 2 degrees draft all around its perimeter.

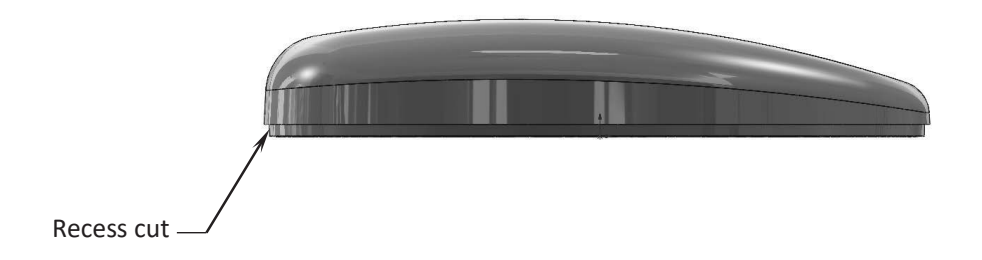

Rotate the model to different orientations to inspect the recess cut feature.

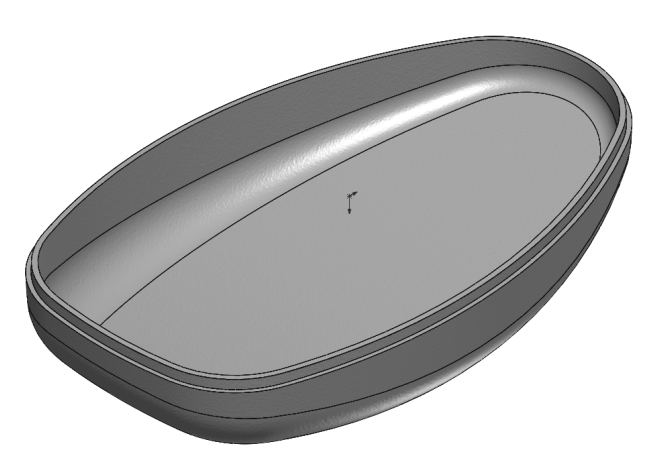

Optional: Assign the ABS material to the part, and change the color to gray.

#### **12. Saving your work:**

Select **File, Save As**.

 Enter: **Mouse\_Completed.sldprt** for the file name.

Click **Save**.

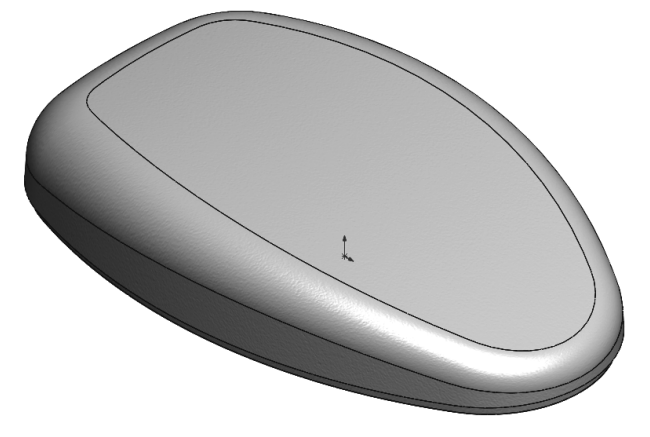

Close all documents.

# **Exercise – Repair Surfaces**

This model has surfaces that are missing, and a gap that needs to be patched up and filled.

#### **1. Opening a part document:**

 From the Training Folder, open a surface model named: **Surface Repair Exe.sldprt**.

 Click **NO** to close the Import Diagnostic dialog.

#### **2. Creating a Lofted Surface:**

 Switch to the **Surfaces** tab and click: **Lofted Surface**.

 For Loft Profiles, select the **2 edges** of the missing chamfer.

Click **OK**.

# **3. Creating a Filled Surface:**

 Zoom in on the missing surface at the gripping feature.

#### Click **Filled Surface**.

 Select the **edge** as indicated.

 For Curvature Control, select **Tangent** and enable the checkboxes as shown.

Click **OK**.

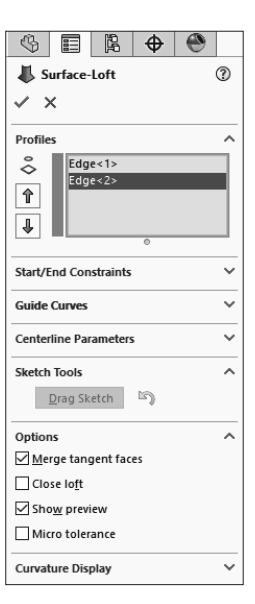

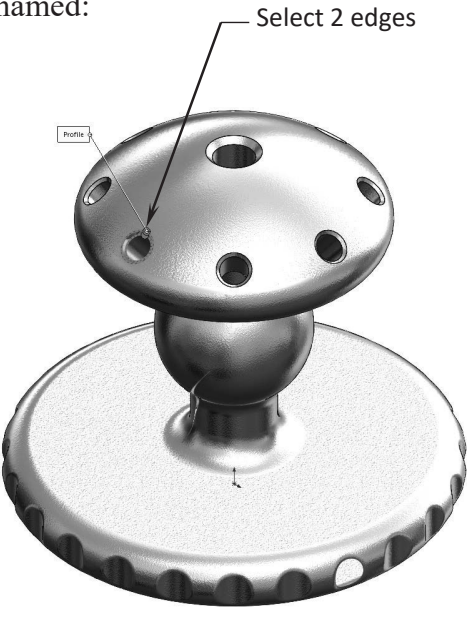

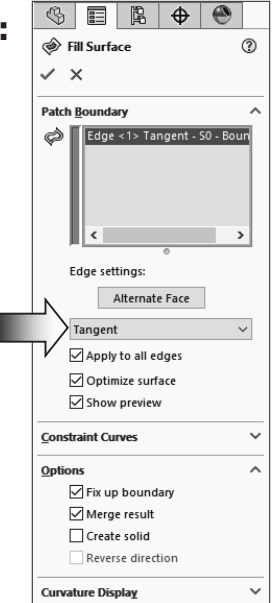

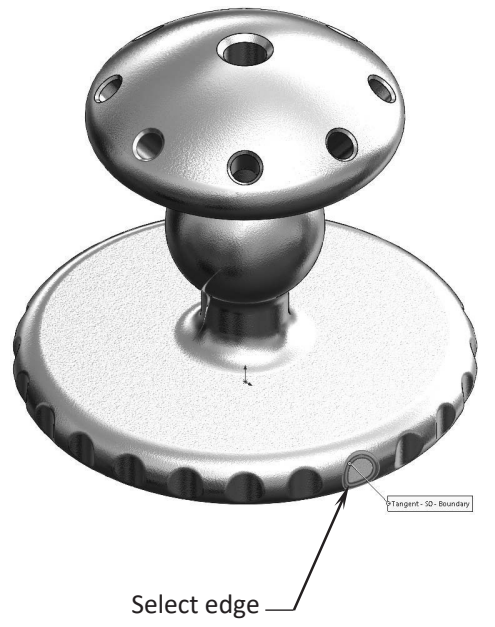

#### **4. Removing the gap:**

Zoom in closer to the cracked area (gap).

Right-click one of the edges of the gap and pick: **Select Tangency**.

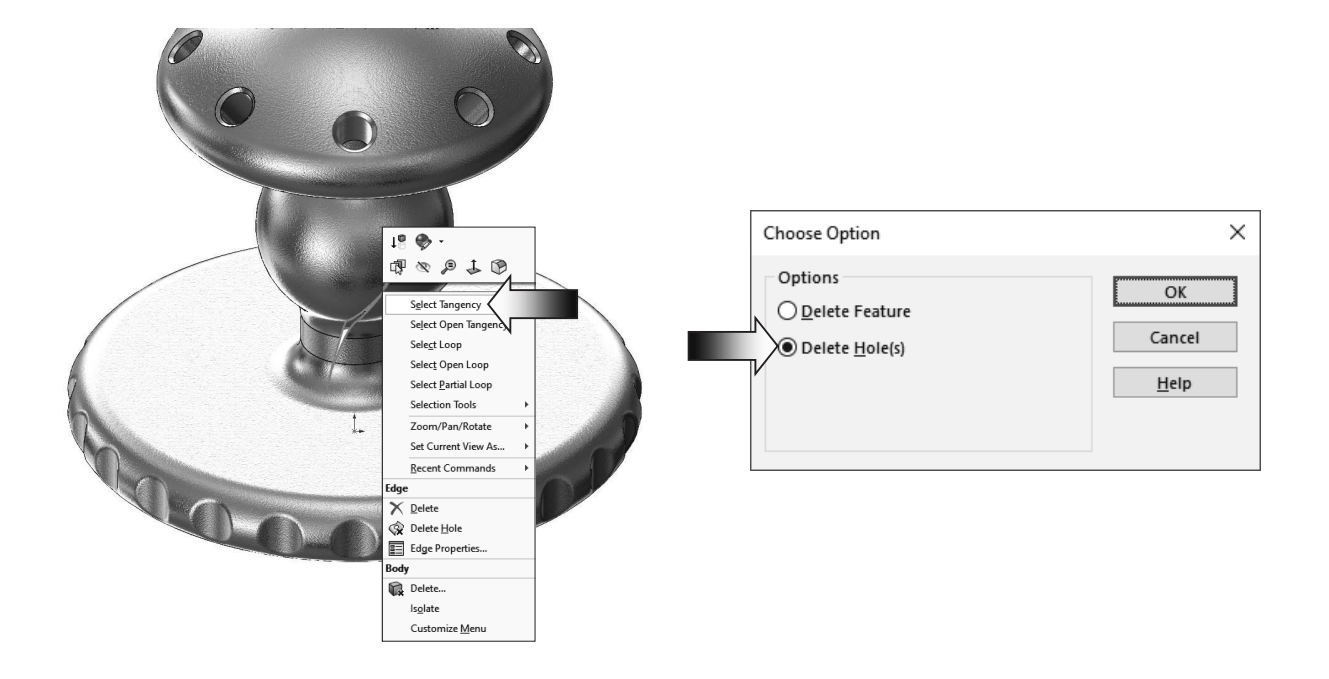

Press the **Delete** key on the **keyboard**.

 Select **Delete Hole(s)** from the Choose Option dialog box.

Click **OK**.

 The gap is removed. Inspect your model against the image shown on the right.

 There should be 2 surface bodies in the model at this point.

![](_page_13_Picture_10.jpeg)

#### **5. Knitting the Surfaces:**

Click **Knit Surface**.

 Select the main surface body and the surface of the chamfer.

 Click **Create Solid** and **Merge-Entities**  checkboxes.

![](_page_14_Figure_5.jpeg)

![](_page_14_Picture_6.jpeg)

Click **OK**.

 There should be only 1 surface body in the model at this time.

### **6. Making a Section View:**

 A section view is one of the quick ways to verify a solid  $\circledcirc$  E B  $\circledast$   $\circledast$ 

Section View

 $\checkmark$  x

 $\overline{\xi_{D}^{A}}$  0.000in

 $\sqrt{\frac{N}{n}}$  0.00deg

 $\sqrt{\ }$  0.00deg

п  $\Box$  Section 2

Edit Color

 $\mathfrak{V} \circledcirc$ 

 $\lambda$ 

 $\lambda$ 

 $\hat{\mathcal{A}}$ 

 $\lambda$ 

 $\mathbb{C}$ 

١¢

¦≎

 $\checkmark$ 

body.

**Drawing Section View**  Click **Section View**.  $A \rightarrow A$ **Section Method**  $\circledcirc$  Planar  $\bigcirc$  Zonal Use the default **Section Options** Offset perpendicular to: **Front** plane as the C Reference plane Cutting Plane.  $\bigcirc$  Selected plane  $\sqrt{\ }$  Show section cap  $\sqrt{}$  Keep cap color □ Graphics-only section  $S$  tion 1 Enable the **Keep** 西安安全 Front Plane

**Cap Color** checkbox.

Click **OK**.

![](_page_14_Picture_15.jpeg)

#### **7. Saving your work:**

Select **File, Save As**.

#### Enter: **Surface Repair Exe\_Completed.sldprt** for the file name.

Click **Save**.

![](_page_15_Picture_5.jpeg)